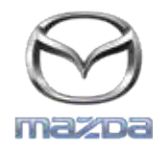

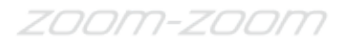

## **MZD** CONNECT

# ขั้นตอนการอัพเดท **GRACENOTE**

## หมายเหตุ: ก่อนทำการอัพเดท โปรดจอดรถในตำแหน่งที่ปลอดภัย ขั้นตอนการอัพเดท Gracenote ใช้เฉพาะคำสั่งเสียง เท่านั้น

- 1. เสียบ ไดร์ฟ USB เข้ากับเครื่องคอมพิวเตอร์
- 2. ดาวน์โหลดไฟล์ gracenote <date>.up ใส่ในไดร์ฟ USB ตรวจสอบให้แน่ใจว่ามีพื้นที่เหลืออย่างตำ 1GB และ ได้บันทึกไฟล์ gracenote <date>.up ไว้เป็น โฟลเดอร์แรกในไดร์ฟ USB

### ระบบปฏิบัติการ **Mac**

- เบราว์เซอร์Safari: หลังจากเลือกลิงค์"click here" บนเวปไซต์ให้หา gracenote <date>.up ในโฟลเดอร์downloads หรือ โฟลเดอร์อื่น ๆ แล้วลาก ไฟล์ไปไว้ใน ไอคอนไดร์ฟ USB ที่หน้าจอ
- เบราว์เซอร์Firefox: หลังจาก เลือกลิงค์ "click here" บนเวปไซต์และ เลือก แถบ "Save File" แล้วหาไฟล์gracenotes <date>.up ในโฟลเดอร์ "Downloads" หรือ โฟลเดอร์อื่น ๆ แล้วลากไฟล์ที่ต้องการไปยังไอคอนไดร์ฟ USB ที่หน้าจอ
- เบราว์เซอร์Chrome: หลังจาก เลือกลิงค์ "click here" บนเวปไซต์ ให้คลิก "Show in folder" เพื่อไปยังไฟล์ชื่อ gracenotes <date>.up ที่ด้านล่างของ หน้าต่างเวป ให้หาไฟล์ใน โฟลเดอร์ "Downloads" หรือ โฟลเดอร์อื่น ๆ แล้วลากไฟล์ไปยัง ไอคอนไดร์ฟ USB ที่หน้าจอ

#### ระบบปฏิบัติการ **Windows**

- เบราว์เซอร์Firefox: หลังจากเลือกลิงค์ "click here" บนเวปไซต์และ เลือก "Save to Disk," แล้วคลิก "OK," ให้หาไฟล์ gracenotes <date>.up ใน โฟล์เดอร์ดาวน์โหลด คลิกขวา ที่ไอคอน แล้วเลือก "Send To," และ เลือกไดร์ฟ USB ของท่าน หรือชื่อไดร์ฟ USB
- เบราว์เซอร์Chrome: หลังจากเลือกลิงค์"click here" บนเวปไซต์ให้คลิก "Show in folder" เพื่อไปยัง ชื่อไฟล์ gracenotes <date>.up ที่ด้านล่างของ หน้าต่างเวป แล้วคลิก "Move this file" ที่ไดร์ฟ USB ของท่าน หรือชื่อไดร์ฟ USB ใน "My Computer," แล้วคลิก "Move" เพื่อโอนถ่ายไฟล์
- เบราว์เซอร์Microsoft Edge: หลังจากเลือกลิงค์"click here" บนเวปไซต์ให้คลิก "Save" ในหน้าต่างเวป "File Download" เลือกที่ที่จะเซฟไฟล์ gracenotes <date>.up ขอแนะนำให้คุณเซฟไฟล์gracenotes <date>.up ไปที่ไดร์ฟ USB ของคุณโดยตรง
- 3. เมื่อการดาวน์โหลดไฟล์ไปที่ไดร์ฟ USB เสร็จสมบูรณ์ ให้ถอดไดร์ฟ USB ออกจากเครื่องคอมพิวเตอร์ของคุณ แล้วเสียบเข้ากับ พอร์ต USB ของรถยนต์ของคุณ
- 4. เลือก "Settings" ที่จอแสดงหลักของรถยนต์
- 5. เลื่อนไปทางขวา และเลือกแถบ "System"
- 6. เลือก "Music Database Update"
- 7. ระบบจะถามว่าคุณต้องการค้นหาแพคเกจอัพเดท สำหรับฐานข้อมูลเพลง ในไดร์ฟ USB ของคุณใช่หรือไม่ ให้เลือก "Search"
- 8. ระบบจะแสดงเวอร์ชันอัพเดทเพลงในปัจจุบันของคุณ และ รายชื่อที่สามารถอัพเดทได้บนไดร์ฟ USB ของคุณ
- 9. ระบบจะแสดง เวอร์ชันปัจจะบันของการอัพเดทเพลง ที่จะติดตั้งในระบบ และถามว่า คุณต้องการจะติดตั้งเวอร์ชันอัพเดทเพลง ที่คุณได้เลือกไว้ใน ขั้นตอนที่ 8 หรือไม่ ให้ เลือก "Install"
- 10. การอัพเดทอาจจะใช้เวลาซักระยะ เมื่อเสร็จสมบูรณ์ระบบจะแสดงหน้าจอ ว่าการอัพเดทเสร็จสิ้น และแนะนำให้คุณทำการ สตาร์ทเครื่องยนต์อีกครั้ง เพื่อให้การเปลี่ยนแปลง เสร็จสมบูรณ์
- 11. คุณสามารถถอดไดร์ฟ USB ออกจากพอร์ต ได้